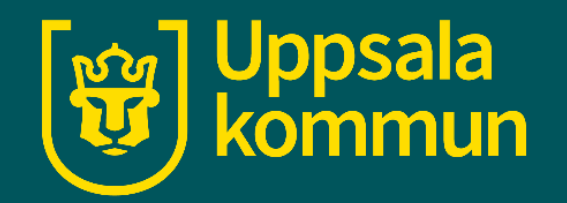

# **Logga in på Wi-Fi Uppsala\_Guest(Android)**

Funk-IT Lyftet 20 april 2022

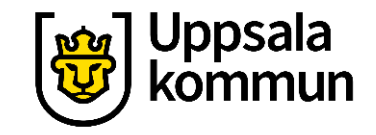

# **Logga in med Uppsala\_Guest**

Gå till inställningar på din enhet.

Tryck på **Anslutning.**

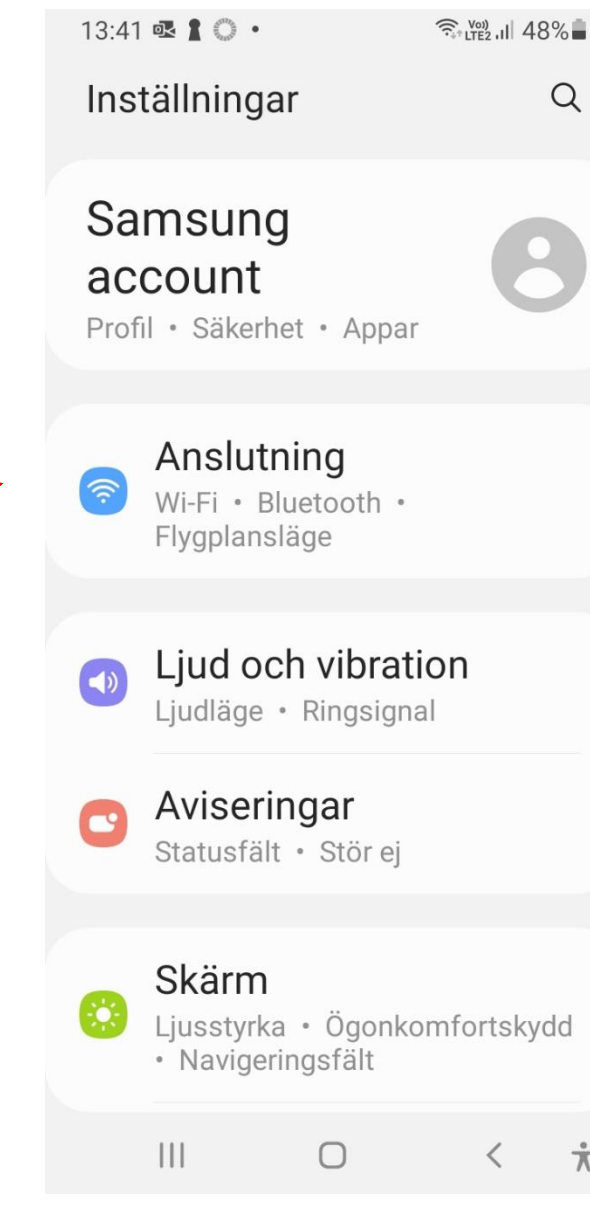

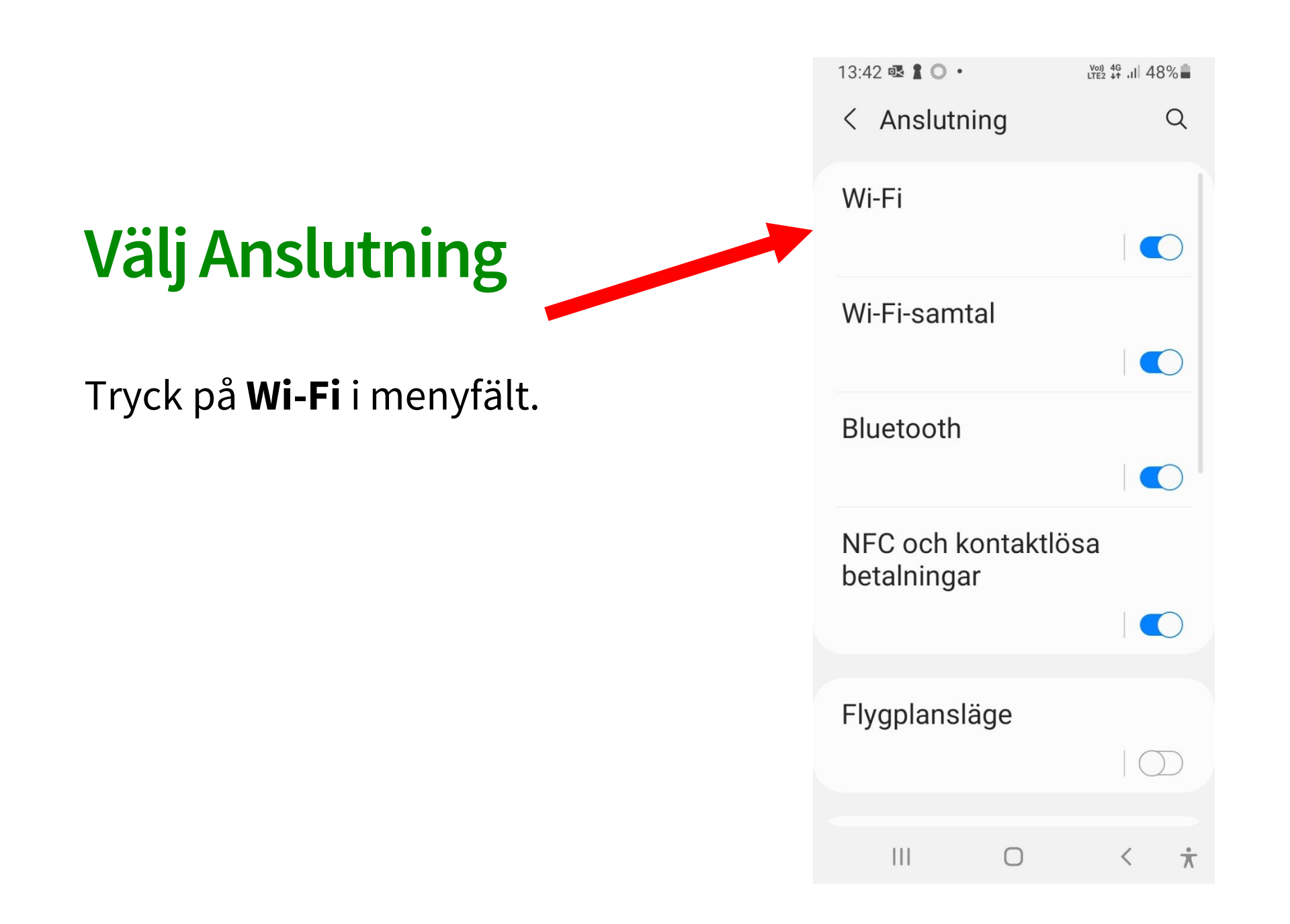

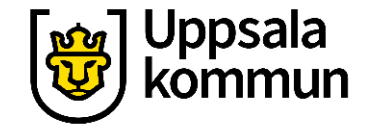

### **Välj nätverk**

#### Välj **Uppsala\_Guest**i listan över nätverk.

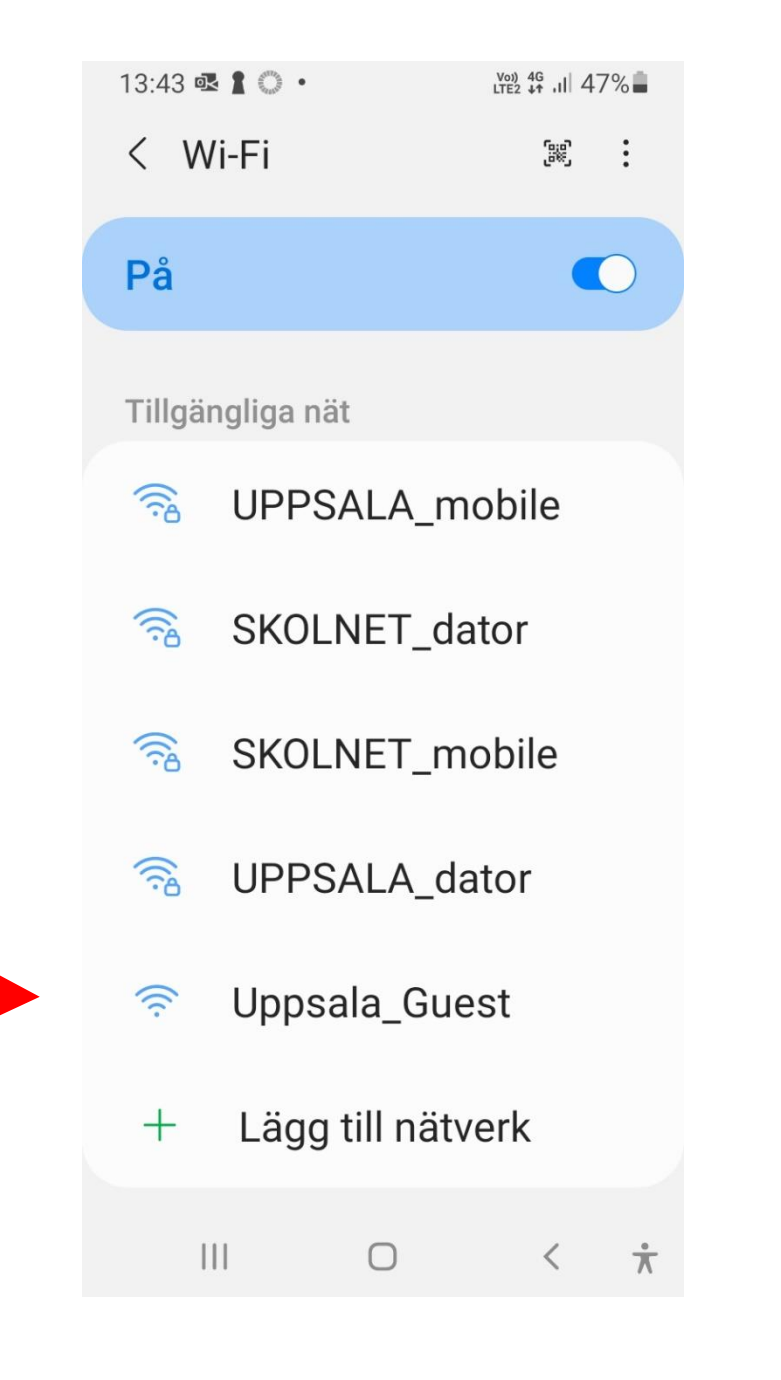

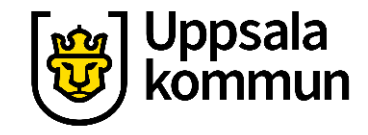

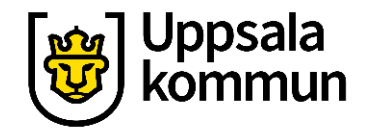

### **Nytt konto**

#### Tryck på **Registrera nytt konto**. Längst ner på sidan.

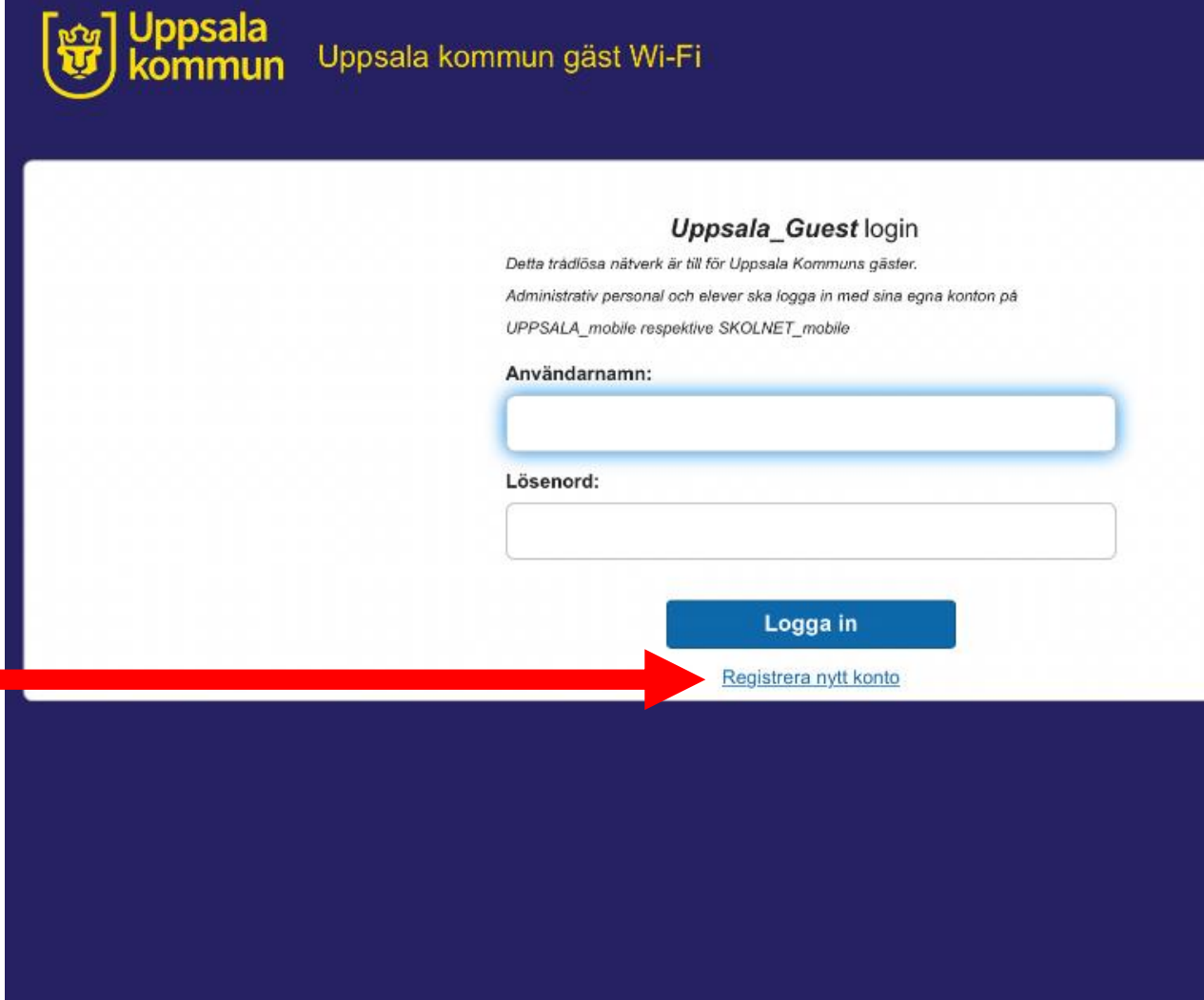

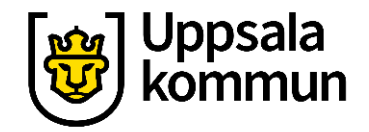

#### Uppsala Uppsala kommun gäst Wi-Fi **Ditt namn** Registrering Vänligen fyll i enligt nedan. Administrativ personal och elever med personliga inloggningsuppgifter hänvisas till UPPSALA\_mobile och SKOLNET\_mobile. Detta gäller även privata telefoner Förnamn' Skriv ditt **förnamn** Efternamn\* i det översta fältet. Mobilnummer\* Skrivs in med internationellt format(+467xxxxxxxx)\* Skriv ditt **efternamn** i det mittersta fältet.Registrera Avbryt

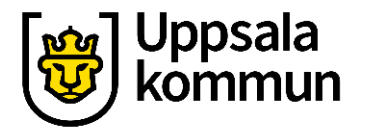

## **Telefonnummer**

#### Skriv ett **mobiltelefonnummer**

i nedersta fältet till en mobiltelefon som du har nära dig.

Tryck på **Registrera** .

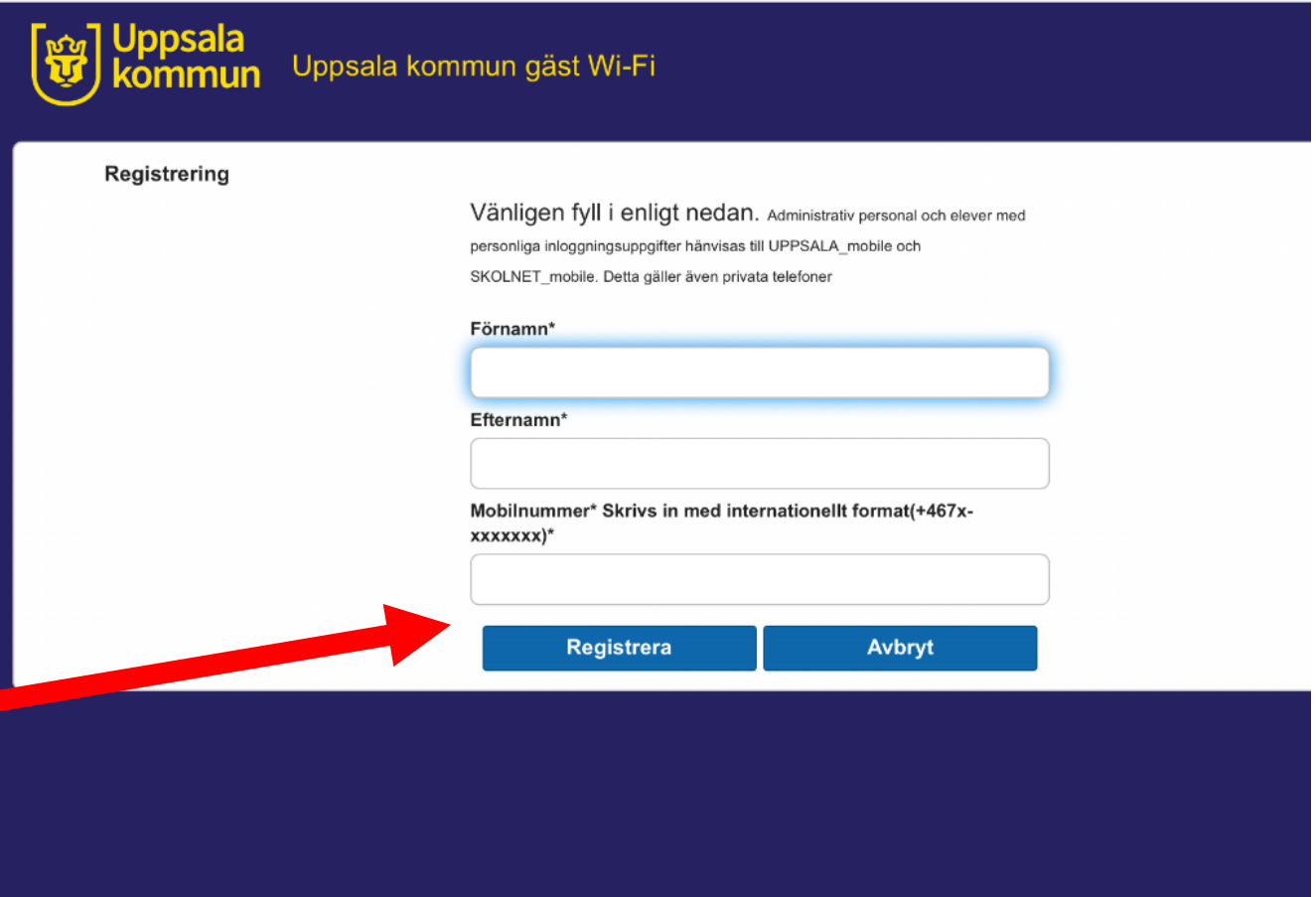

# **Titta i telefonen**

Det kommer ett **SMS** med dina inloggningsuppgifter till det mobiltelefonnummer du angav.

# Jppsala

#### mun gäst Wi-Fi

#### **Uppsala\_Guest login**

Detta trådlösa nätverk är till för Uppsala Kommuns gäster. Administrativ personal och elever ska logga in med sina egna konton på UPPSALA\_mobile respektive SKOLNET\_mobile

Ett SMS-meddelande har skickats till dig som innehåller dina inloggningsuppgifter.

#### Användarnamn:

Lösenord:

Logga in

Registrera nytt konto

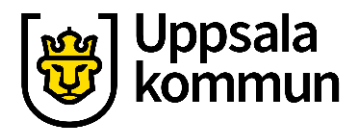

#### **Användarnamn**

#### Skriv in Användarnamnet från SMS:et i **Användarnamn**.

Skriv in Lösenordet från SMS:et i **Lösenord**.

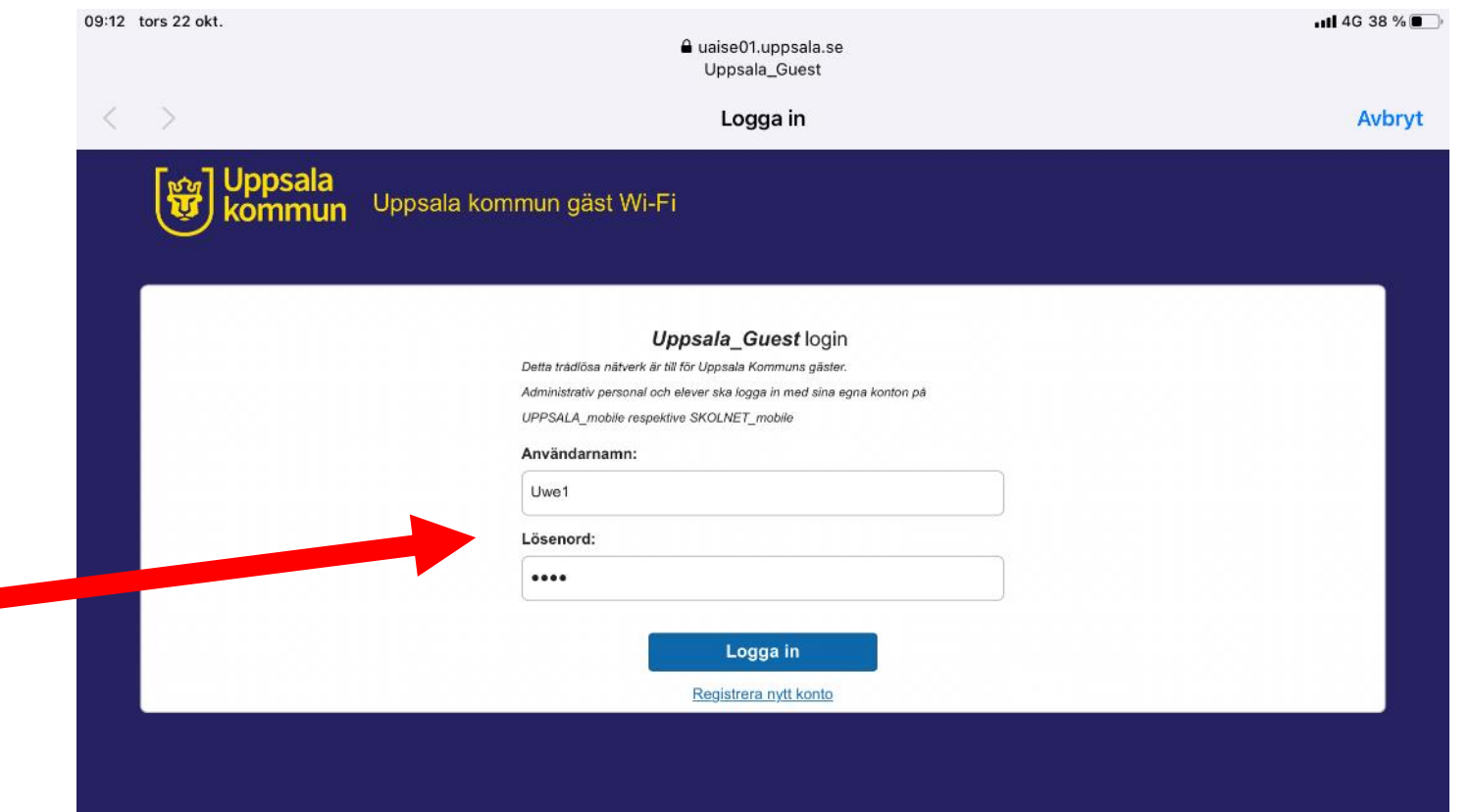

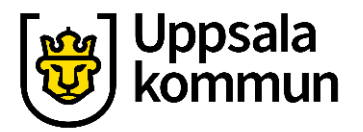

# **Logga in**

Tryck på **Logga in**.

Du har nu tillgång till Uppsala Kommuns gäst Wi-Fi under ett dygn.

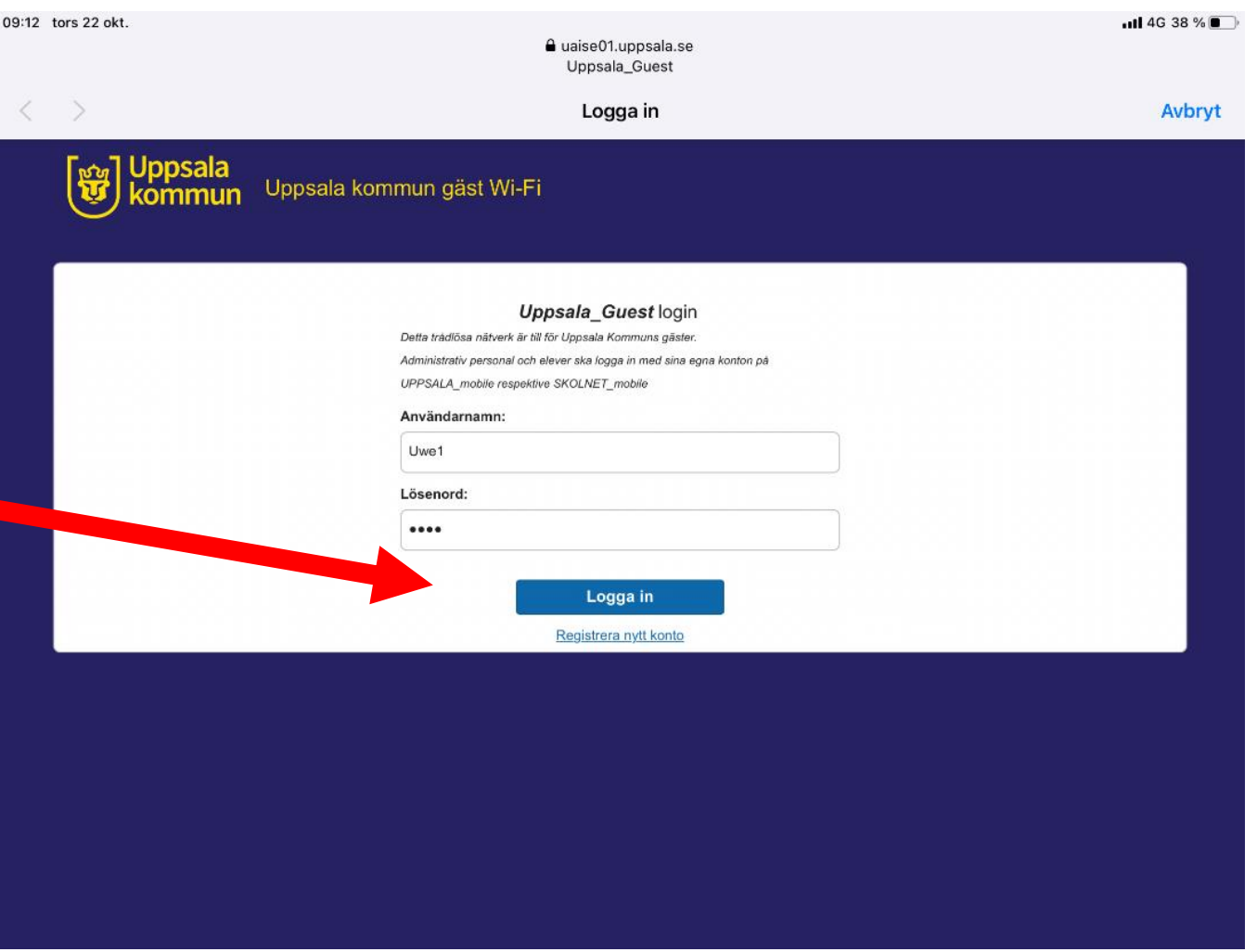

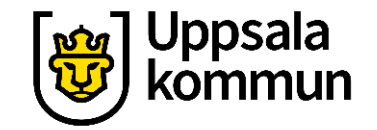

### **Funk-IT Lyftet startade som ett samarbete mellan:**

Post- och Telestyrelsen

Uppsala kommun, Vård - och omsorgsförvaltningen, Socialpsykiatrin och Arbete och bostad

TIF- Träffpunkternas intresseförening

Brukarrådet- Arbete och bostad

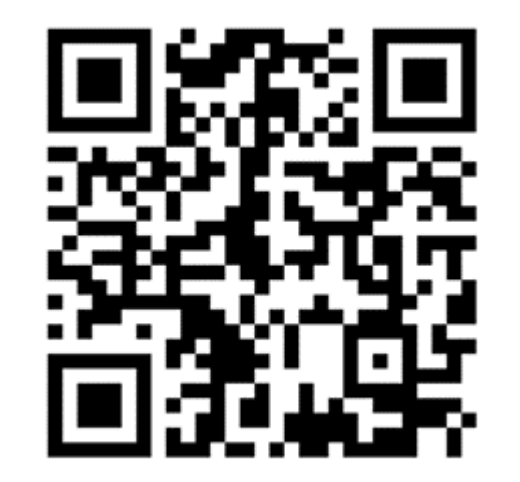

[Funk-IT lyftets hemsida](http://funkit.uppsala.se/)

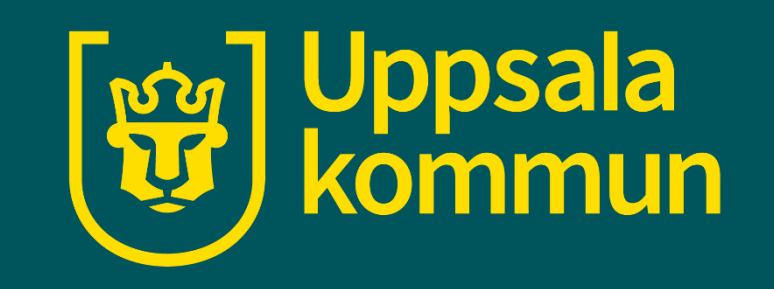